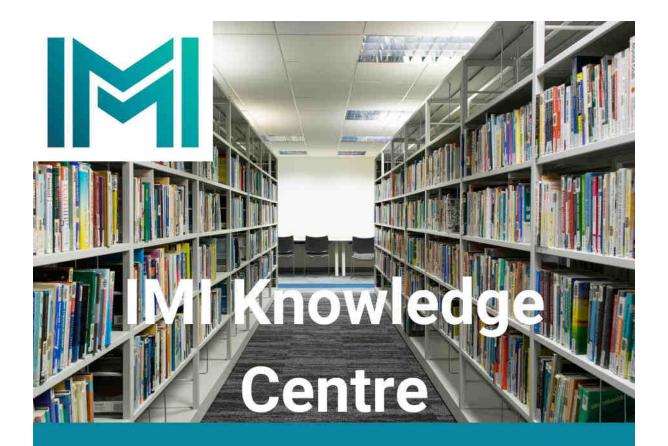

# Catalogue Search Guide

This is a guide to assist IMI Members with searching the catalogues. If you require further help please contact knowledge@imi.ie.

## Part 1: Searching for Books / eBooks

1. If you don't know the exact title you can enter a broad search term into the main search box on the library homepage and press return or select the search icon.

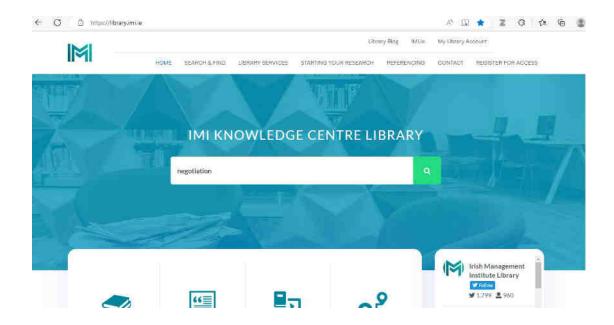

2. Refine the search by Content type (Book/eBook) and Publication Date (5 years). This will reduce the number of results found.

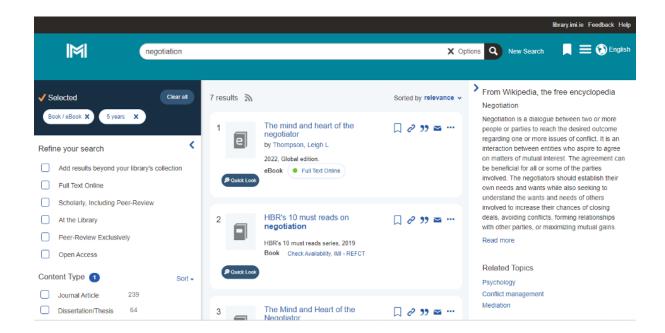

3. To search for a specific book enter the title or author into the main search box on the library homepage and press return or select the search icon.

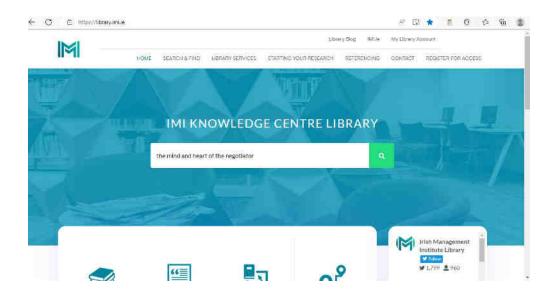

4. You can access the print copy by selecting 'Check Availability'.

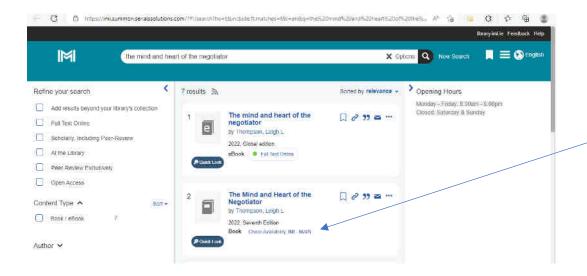

5. The Call Number will display and the availability. Select 'Place Hold' to request the book.

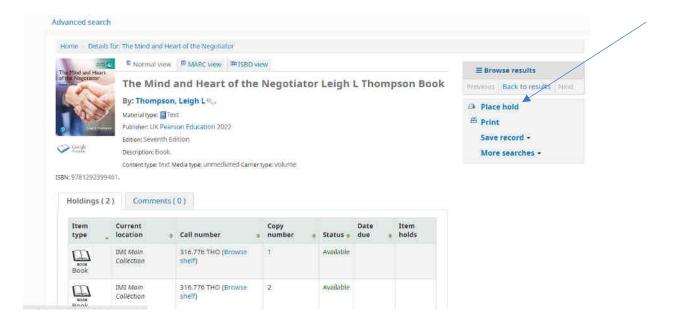

6. Login to your account with the IMI Knowledge Centre login and select 'Confirm Hold'.

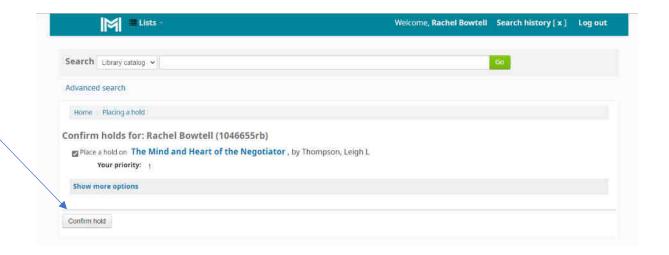

7. Once the book is available you will receive an email notification to either collect the book at the Knowledge Centre or request the item by post.

8. To access the eBook instead select the 'Full Text Online eBook link' and login with your IMI login details.

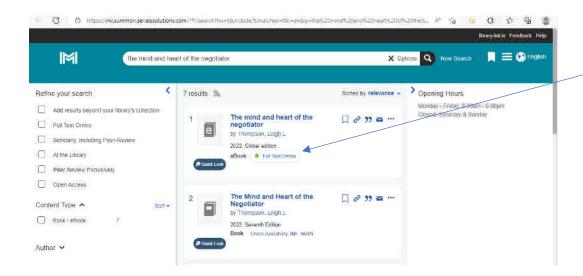

9. The eBook platform will display showing Book Details. (This may look different depending on the eBook provider.) Select 'Read Online' or 'Download Book'.

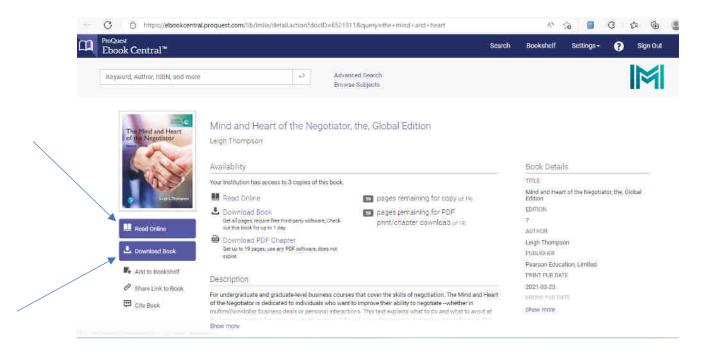

10. Read online allows you to read the book without downloading it to your device. This is only possible if there are enough licences. Some eBooks have one user access, 3 user access or a license for unlimited access.

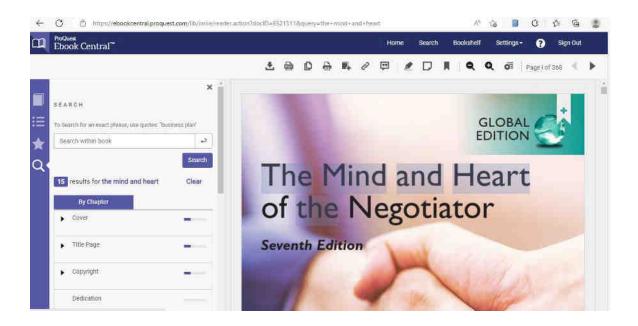

11. You can also download the book or download PDF Chapters by selecting the Download button or icon. Then select the device to use.

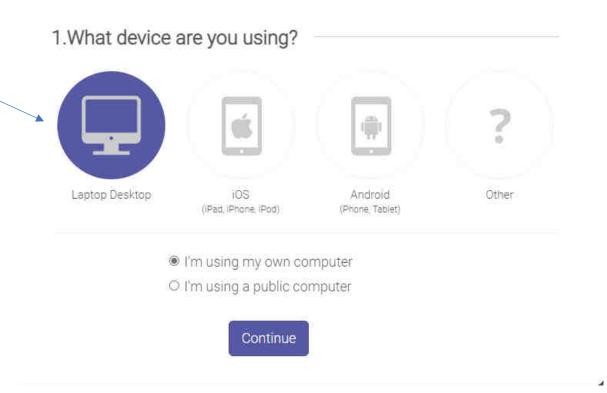

12. Install Adobe Digital Editions by selecting 'Get Adobe Digital Editions' link. Otherwise click Done with this step if you have already installed this software.

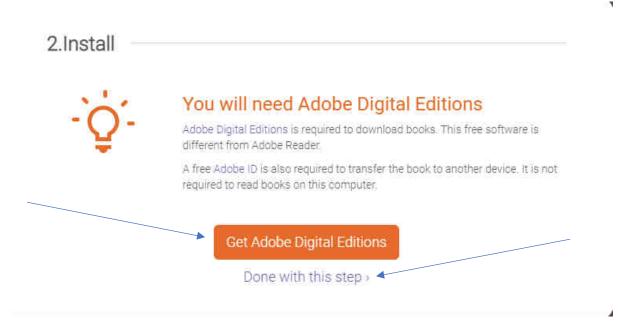

13. Select the Download Your Book icon.

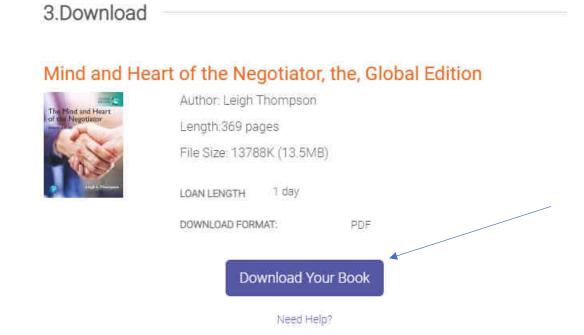

14. Authorise Adobe Digital Editions on your laptop. (For the eBook to be available on multiple devices create an Adobe ID. Otherwise select "I want to authorize my computer without an ID") and Next.

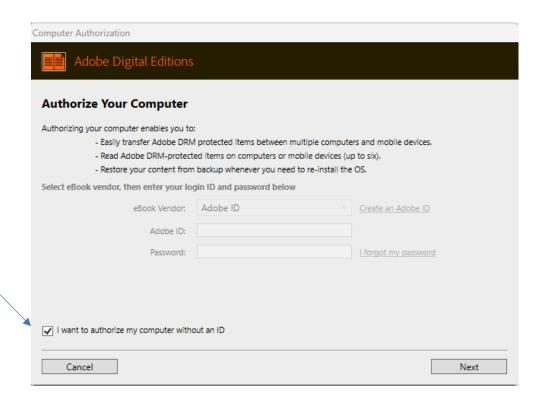

### 15. Select the "Authorize" Button

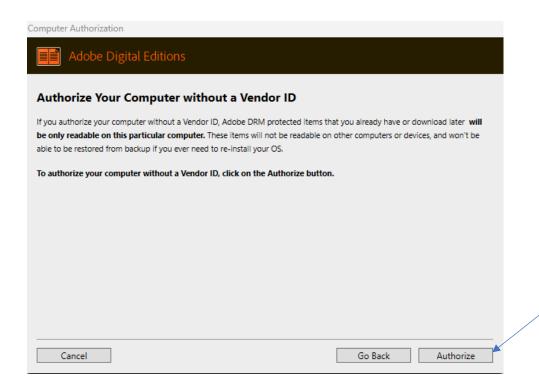

### 16. Select OK

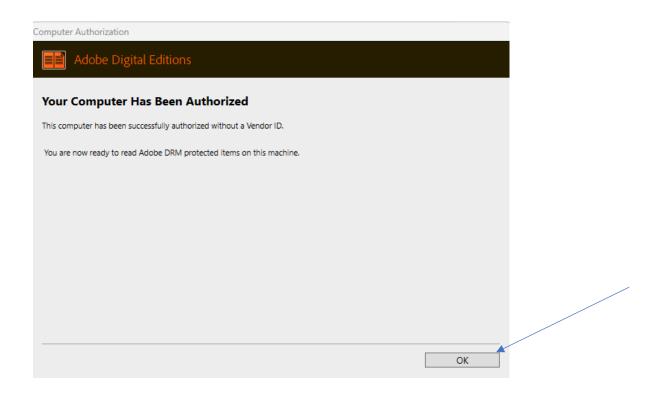

17. View the eBook on your desktop through the Adobe Digital Editions platform.

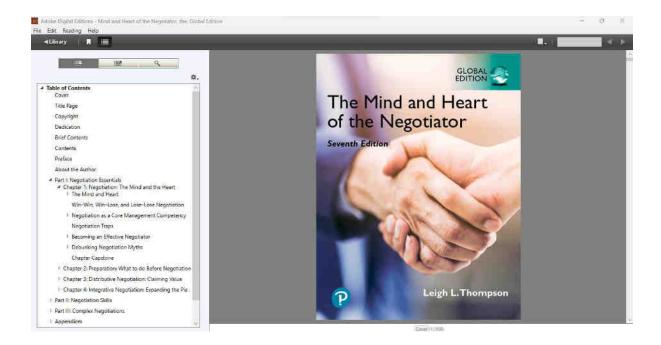

### Part 2: Searching for Open access eJournals

1. Enter a broad search term into the main search box on the library homepage and press return or select the search icon.

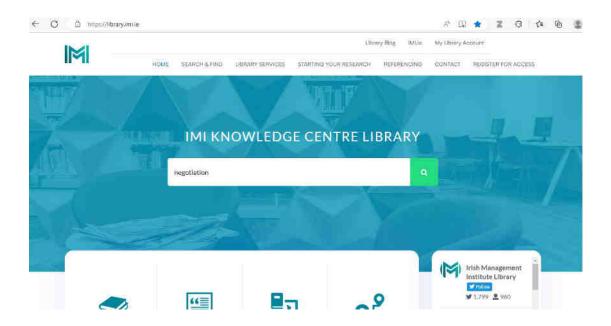

2. Refine search results to 'Content Type' 'Journal Article'. Select the 'Get Open Access version' button to download the PDF file. Select the 'Full Text Online' link to view the journal website.

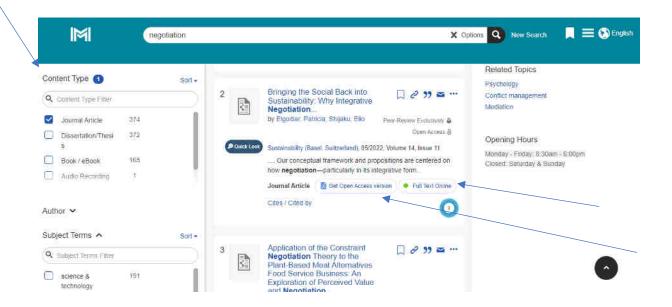

3. Download the PDF File

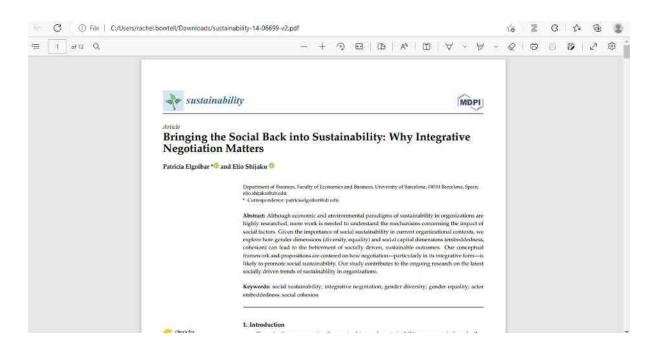

4. Once the journal website is displayed enter the title of the article in the search box and select Search.

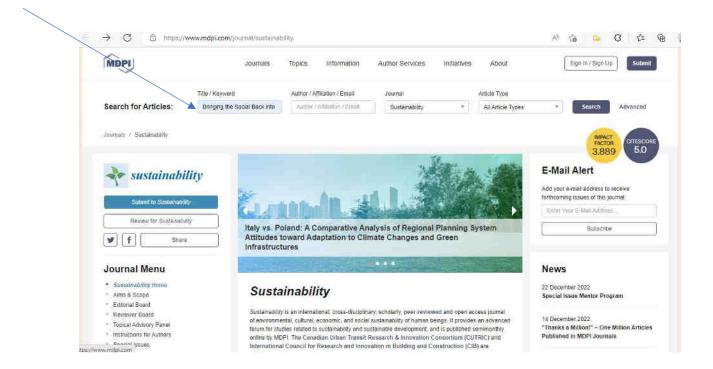

5. The journal title will then display. Select the 'Download' link to view the article as a PDF, XML or Epub document.

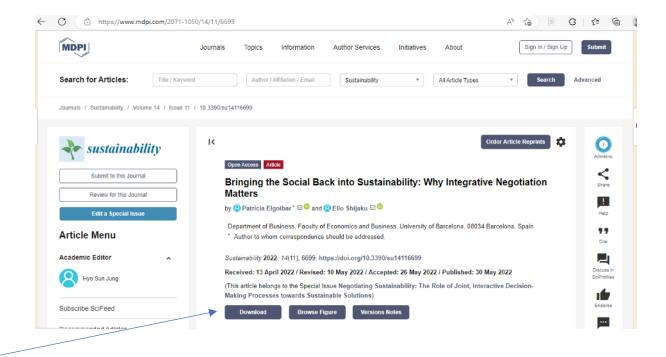

6. The Epub file will open in Adobe Digital Editions if you have this already installed

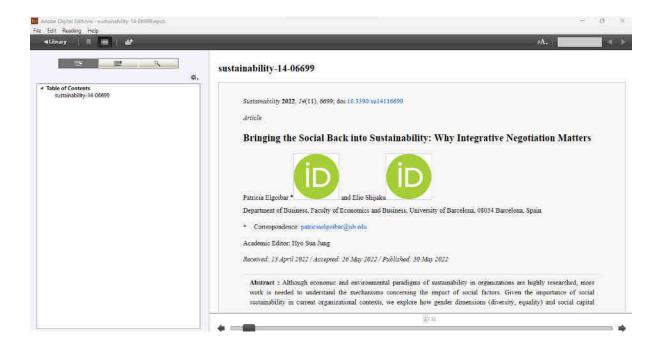

7. You can also view the article and cover sheet as a PDF document.

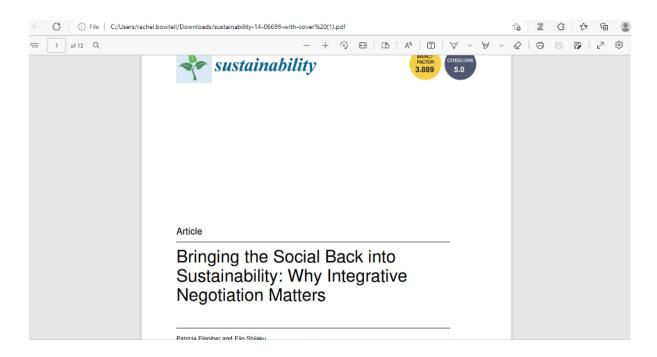

# **Searching for EBSCO Audiobooks**

1. Enter the keyword or author of the audiobook in the Search Box on the main IMI Knowledge Centre home page and press return.

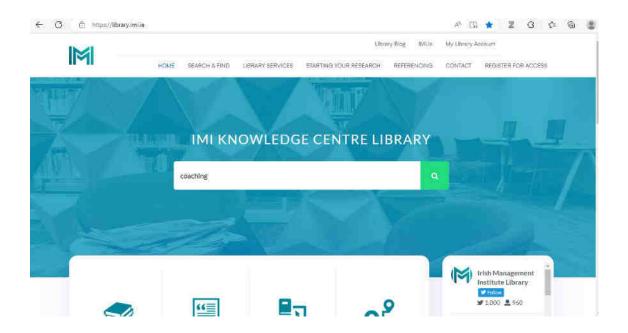

2. Select 'Content Type' 'Audio Recording' from the Refine your search menu. Select 'Check Availability' to open the catalogue record.

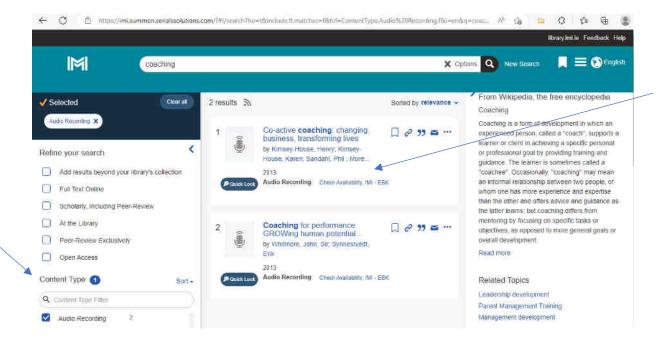

3. When the catalogue record opens click on the audiobook link.

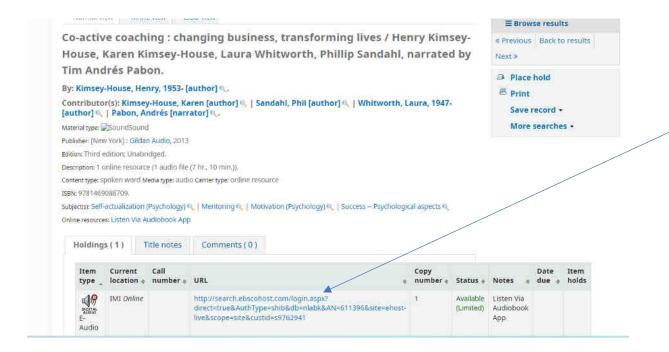

4. This will open the EBSCOhost platform. Next click on the 'Borrow' link to download the book.

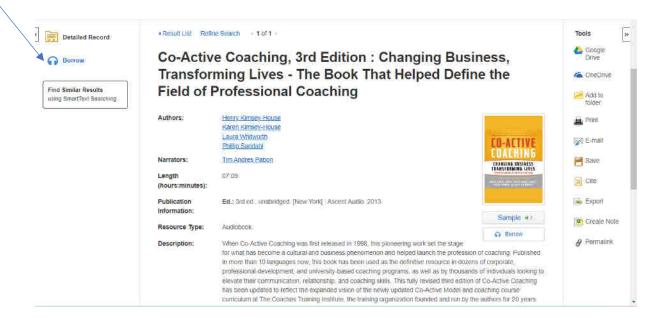

5. Select the number of days you require the book and download onto the IPad or Mobile device (EBSCO Audiobook app needs to be installed first).

# **Borrow Audiobook**

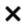

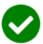

### Success!

The audiobook was checked out successfully and will be available for 14 day(s).

Sign in to the EBSCO Audiobook app with the same username and password you used to check out this audiobook.

You can download the EBSCO Audiobook app from the App Store® or on Google Play™.

For more information about the EBSCO Audiobook app, visit our help page.

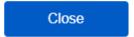

6. Login to the EBSCO Audiobook App using the IMI Login details to listen to the audiobook.

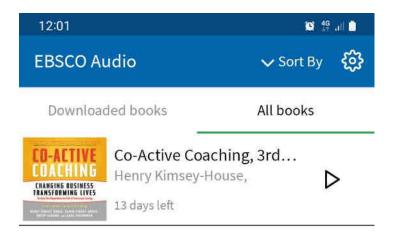

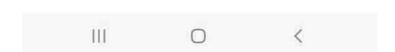

7. For further details about how to download the EBSCO Audiobook app and borrow audiobooks go to this guide.

How to borrow AudioBooks.pdf (imi.ie)